## **SOS for Employees Accessing Class Rosters**

This document explains how staff faculty and instructional staff can view their class rosters in SOS.

## **Brief Details**

After logging into SOS,

- 1. Click on Faculty Services tab.
- 2. Click on the Summary Class List link.
- 3. Select a term from the drop down menu, then click the Submit button.
- 4. Select the course (CRN) from the drop down menu and click the *Submit* button.
- 5. Scroll down to view the roster.

## **Complete Details**

- 1. After logging into SOS, click on *Faculty Services* tab.
- 2. Click on the Summary Class List link.

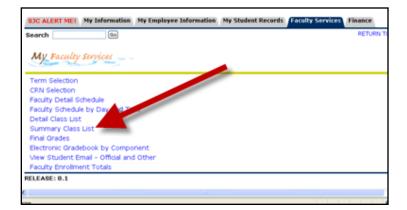

3. Select a term from the term drop down menu, then click the *Submit* button.

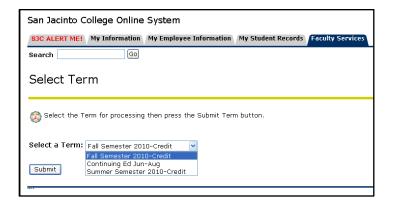

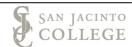

4. Select the course (CRN) from the CRN drop down menu and click the *Submit* button.

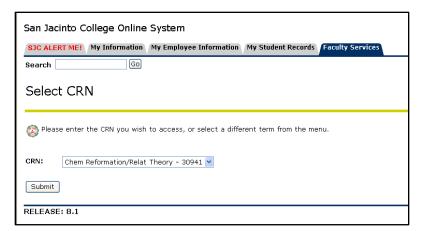

5. Scroll down to see your roster.